## **Mobile Token Registration**

1) Login to the Cash Management platform and navigate to "My Settings" and then "My Profile".

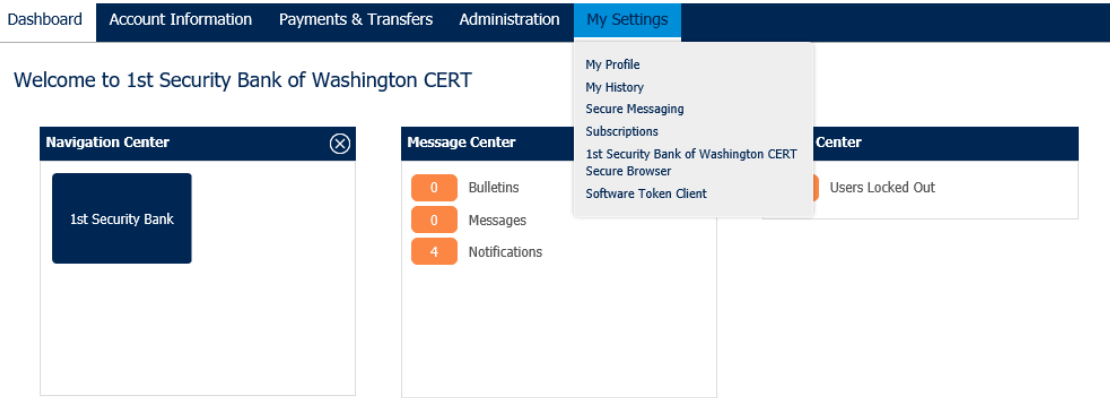

2) Locate your "Software Activation Key". Make sure to document this key as you will need it when you download the mobile token.

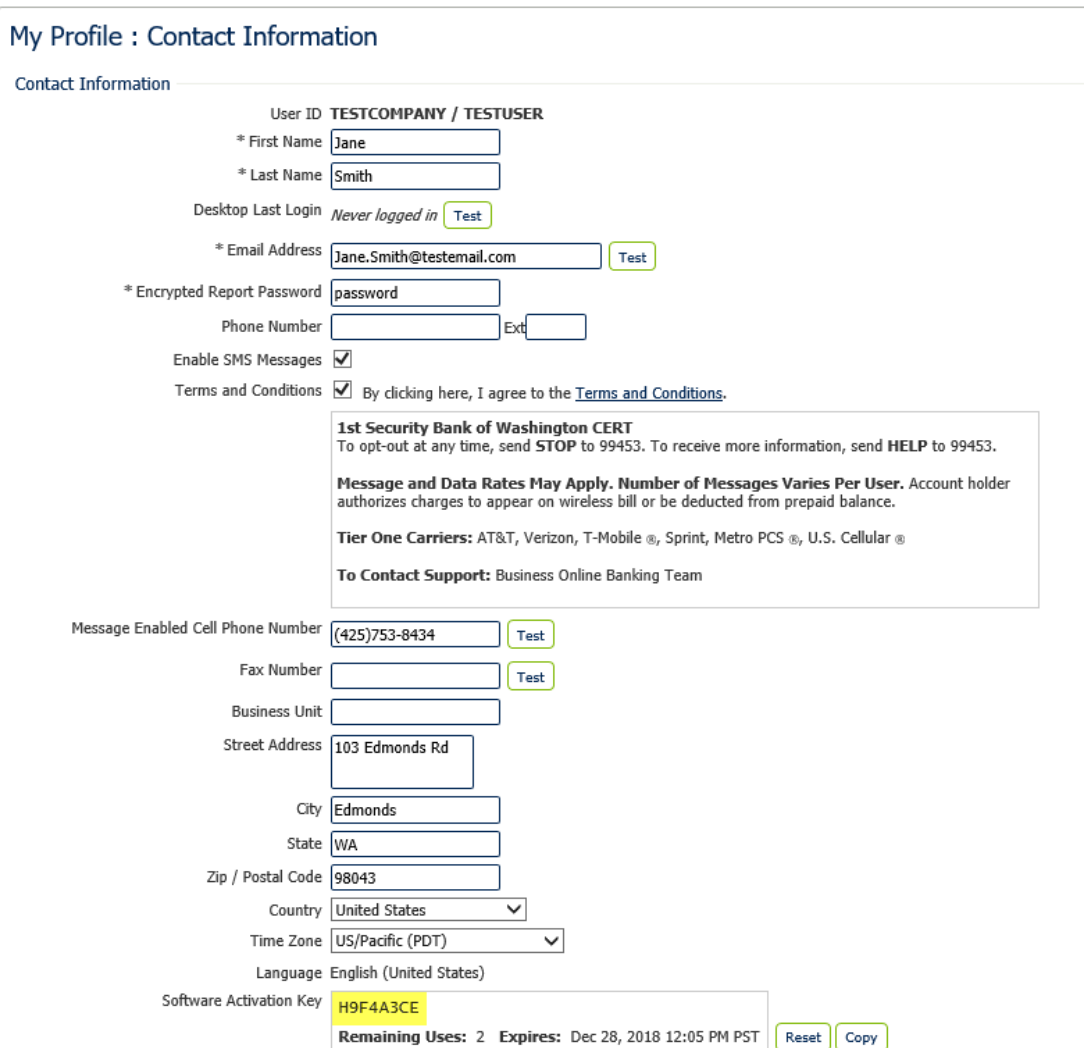

3) Click on "Credentials" located on the right hand side of the page.

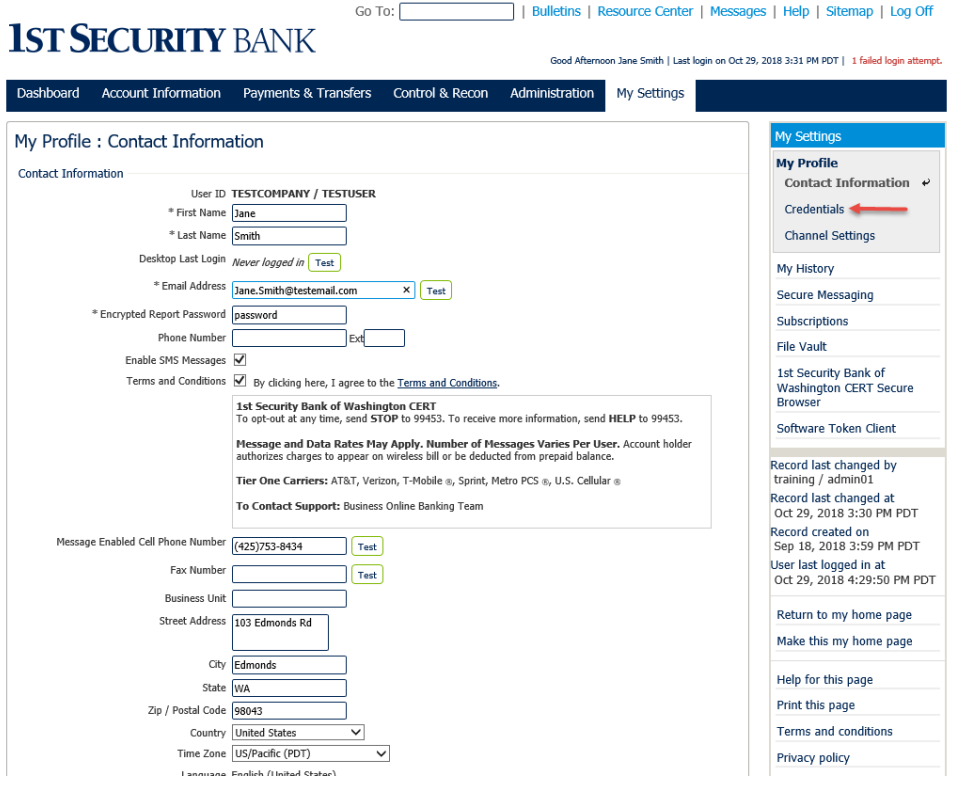

4) Click on the radio button next to "Software Token Client". This will allow you to use the mobile token for sending or approving ACH and Wire payments.<br>  $G \circ T^{\circ}$ 

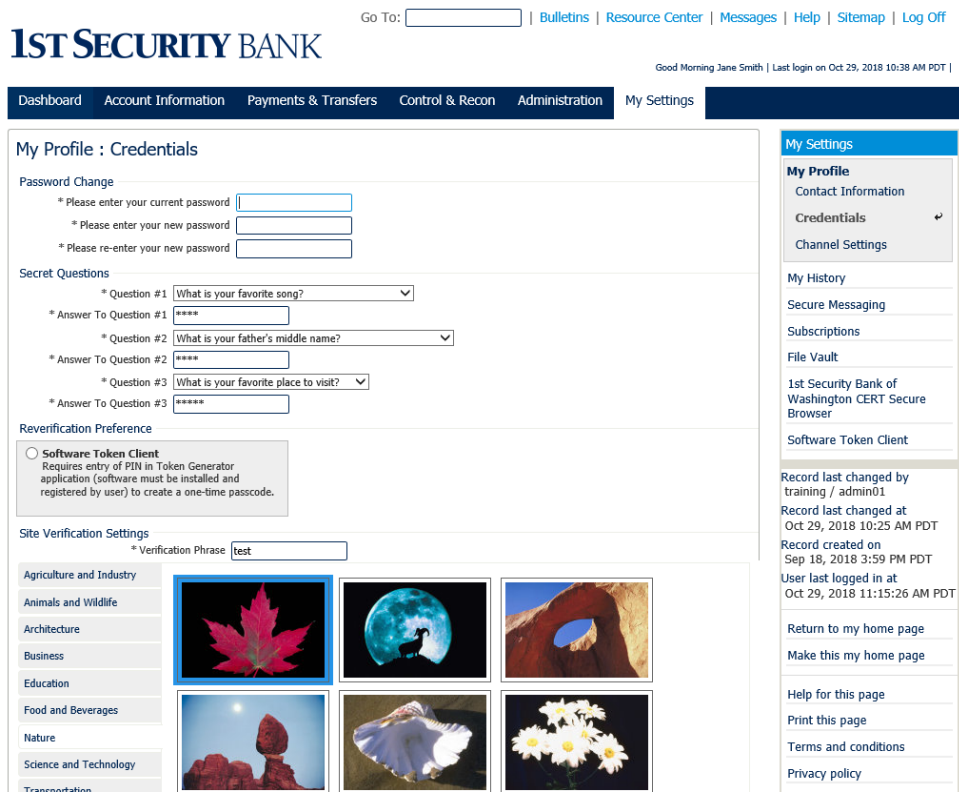

- 5) Navigate to the Google Play or Apple App store and search for "1st Security Bank Business Mobile Token"
- 6) Download and open the "1st Security Bank Business Mobile Token" app
- 7) Perform the following steps

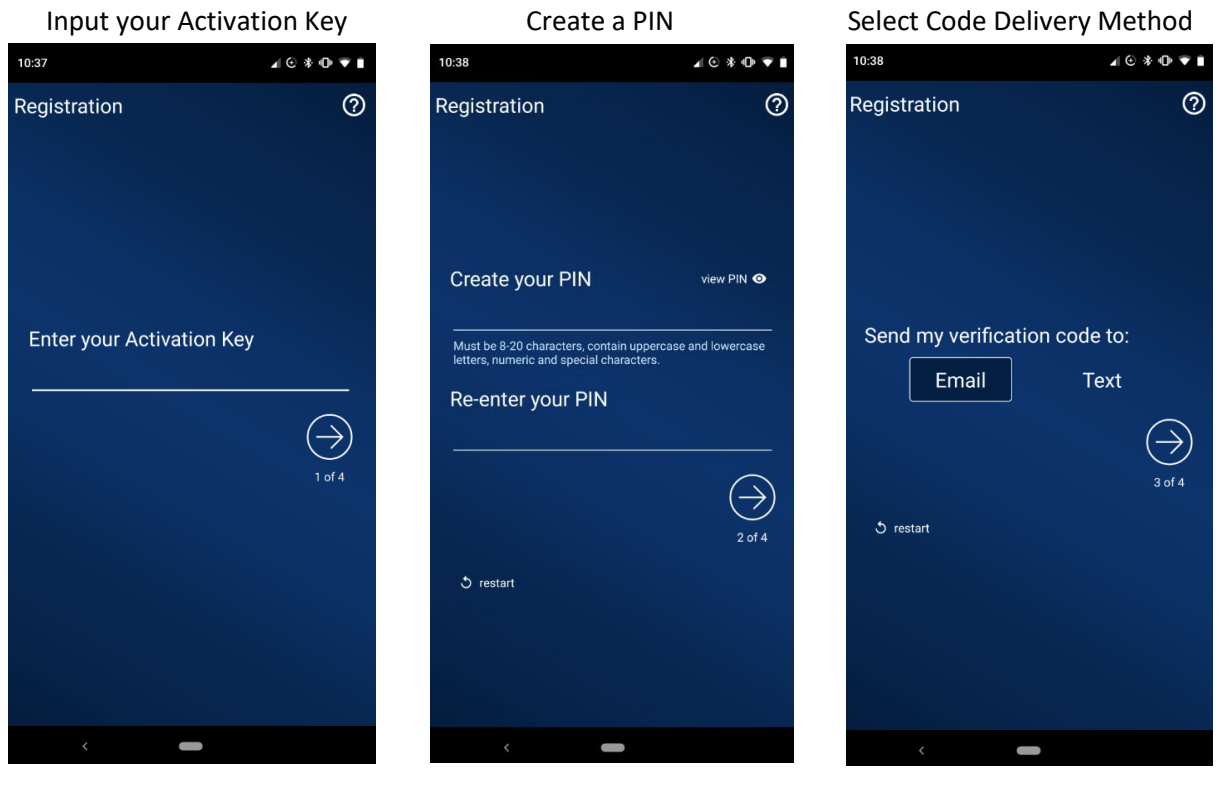

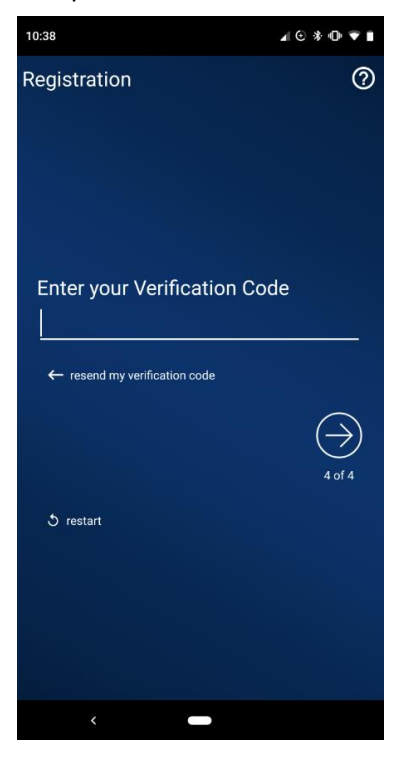

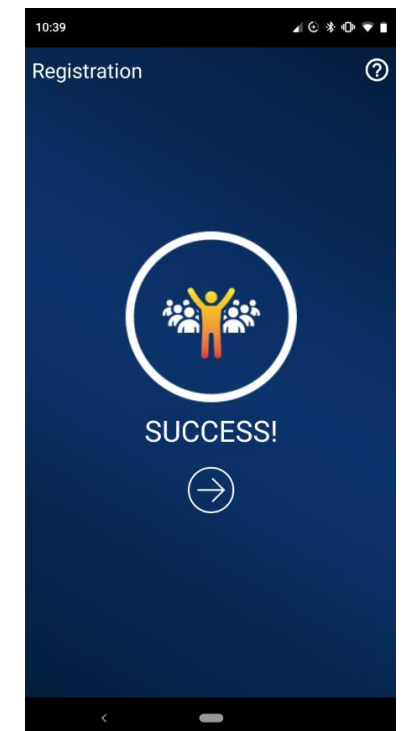

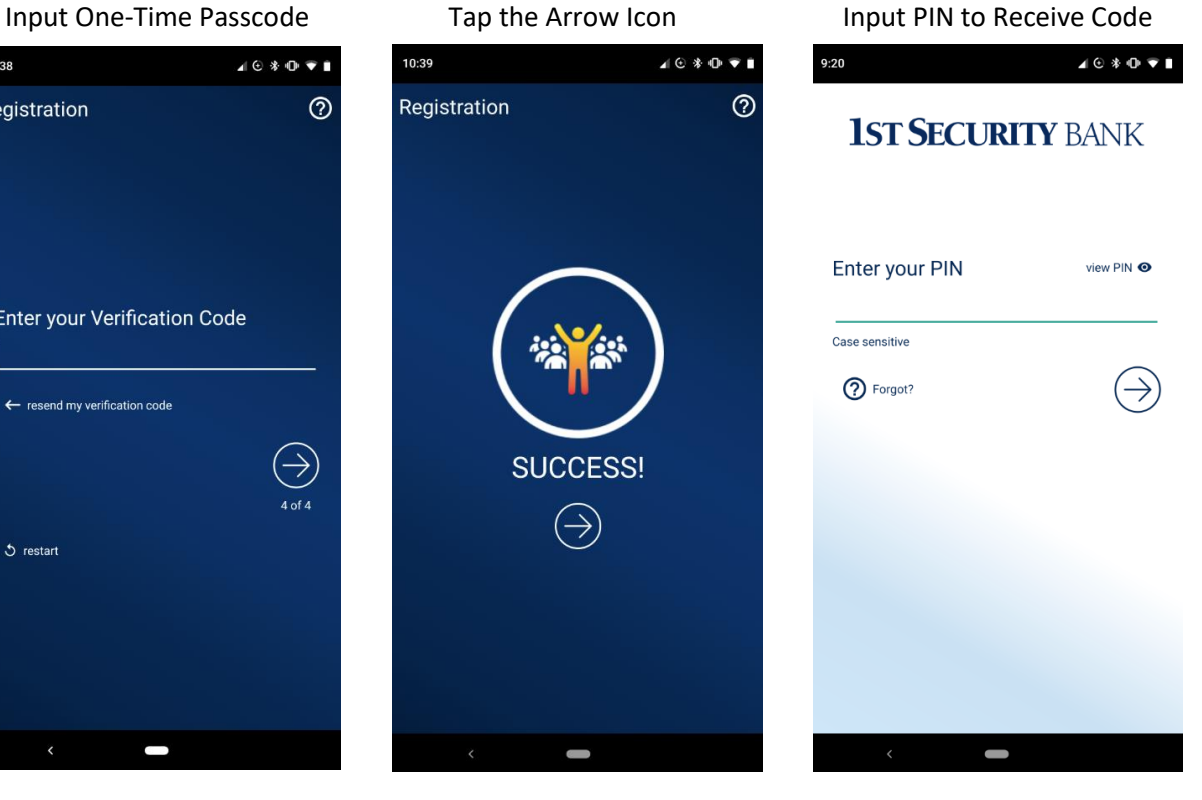